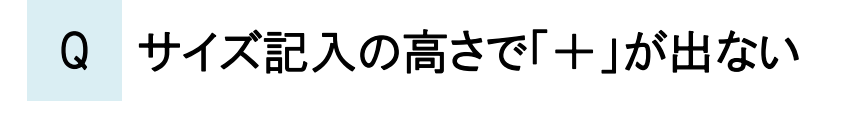

A [サイズ記入の設定]で[符号]にチェックを入れます

## ルートにサイズ記入するとき、高さに「+」を表示させます。

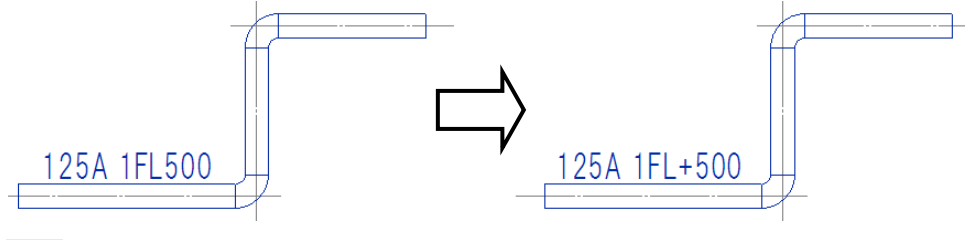

[設定]の[サイズ・名称記入]-[記入内容]で設定を変更するフォーマットを指定し、[編集]をクリックします。

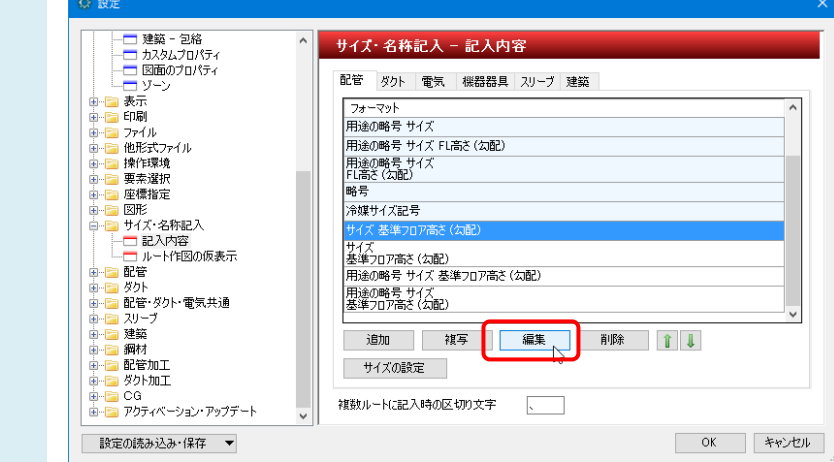

[サイズ記入の設定]で「高さ」をクリックし、表示された[リンクの設定]で「符号」にチェックを入れます。

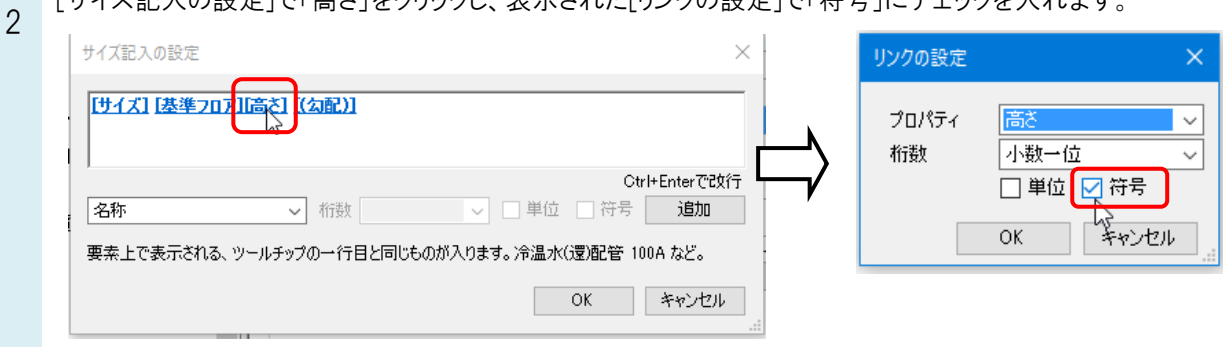

●補足説明

1

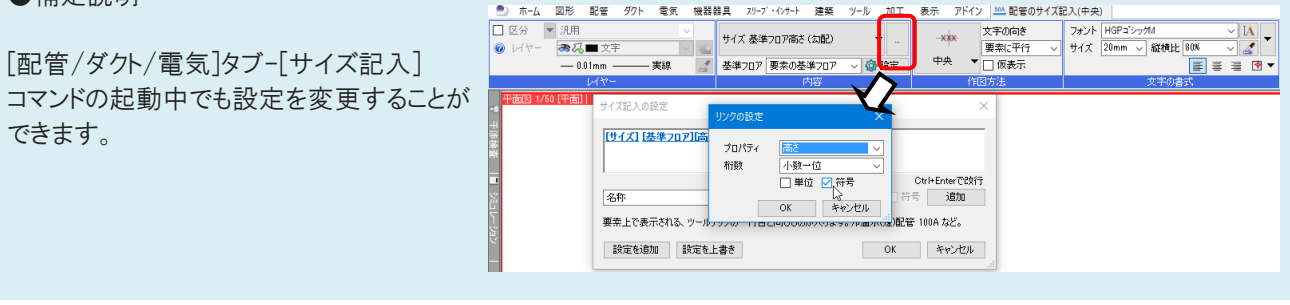